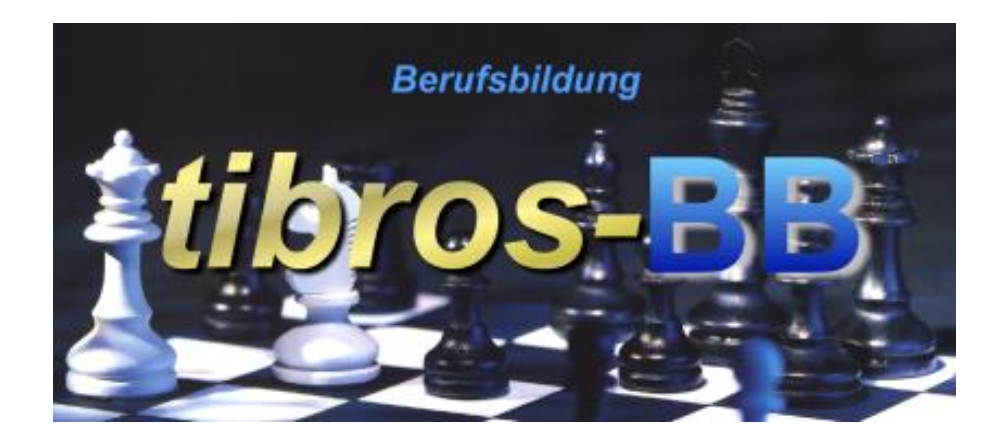

# *tibros*-BB - Online

# Praktikumsbörse

# **Programmbeschreibung**

Noske Office Consulting + Marketing GmbH \* Mühlstraße 16 \* 75233 Tiefenbronn Tel.: 0 72 34 / 95 43 - 0 \* Fax: 0 72 34 / 95 43 - 15

# **Inhalt**

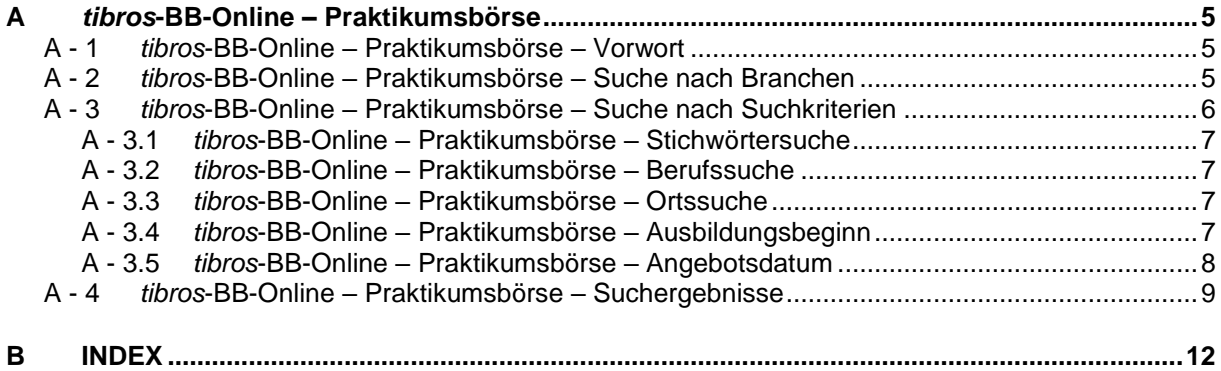

# <span id="page-4-0"></span>**A** *TIBROS***-BB-ONLINE – PRAKTIKUMSBÖRSE**

**Die tibros-Online-Anwendungen bestehen aus einzelnen Modulen und bieten Konfigurationsmöglichkeiten. Die im Programm verfügbaren Funktionen richten sich danach, welche Module und Funktionen die jeweilige Kammer einsetzt. Angezeigte Texte und Informationen richten sich jeweils nach den Vorgaben der IHK.**

**Die in dieser Dokumentation dargestellten Internetseiten und Masken können deshalb nur beispielhaft sein und werden verallgemeinert dargestellt. Außerdem sind die Darstellungen aus Platzgründen zum Teil verkleinert.**

**Bei den in den Abbildungen dargestellten Firmen- und Personendaten handelt es sich aus Datenschutzgründen um erfundene Daten.**

### <span id="page-4-1"></span>**A - 1** *tibros***-BB-Online – Praktikumsbörse – Vorwort**

Die Praktikumsbörse steht allen Anwendern ohne Anmeldung bzw. Registrierung zur Verfügung.

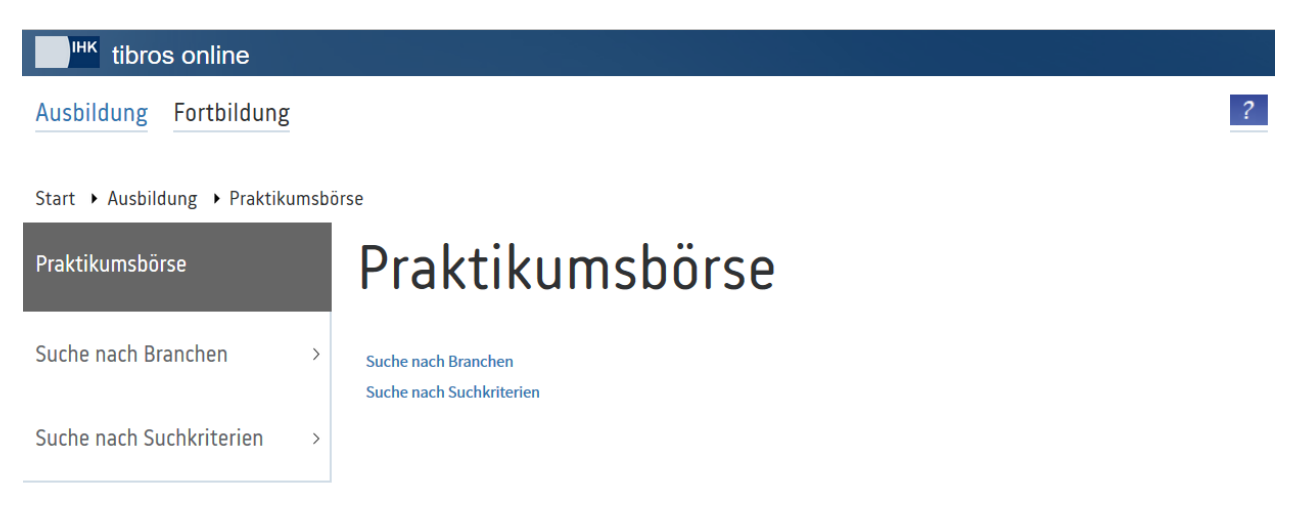

Die Praktikumsbörse enthält konkrete Angebote für Praktikumsplätze, die detailliert und unter Angabe eines bestimmten Ausbildungsbeginns vom jeweiligen Ausbildungsbetrieb angeboten werden.

Die Suche nach Praktikumsplätzen kann entweder über die Branchenzugehörigkeit oder nach bestimmten Suchkriterien durchgeführt werden.

### <span id="page-4-2"></span>**A - 2** *tibros***-BB-Online – Praktikumsbörse – Suche nach Branchen**

Wird der Menüpunkt "Suche nach Branchen" ausgewählt, wird eine Übersicht aller Branchen angezeigt, für die Angebote vorhanden sind:

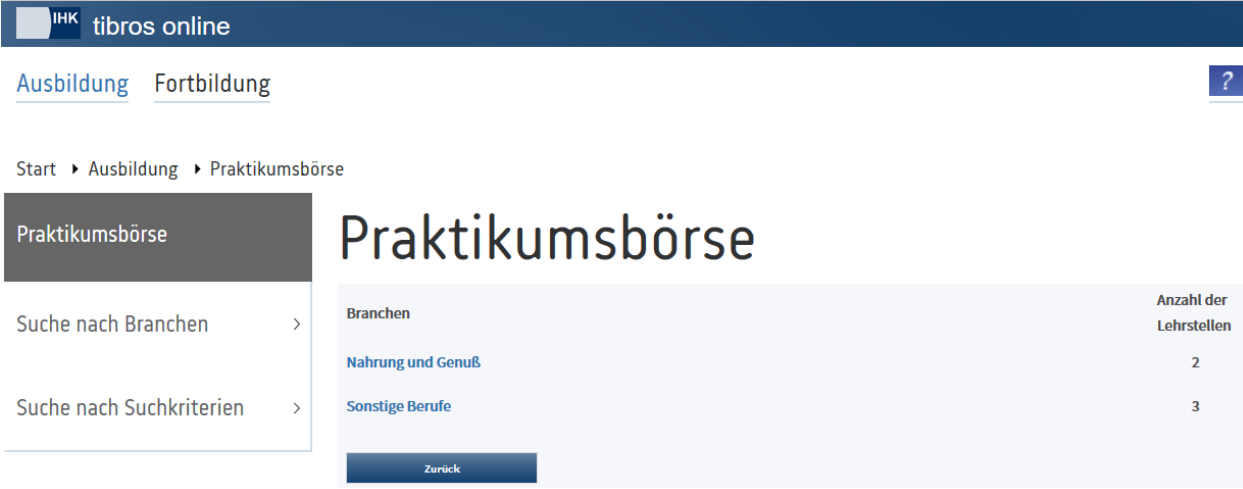

Angezeigt werden jeweils die Branchenbezeichnung und die Anzahl der Angebote in der Praktikumsbörse. Wird eine der Branchenbezeichnungen angeklickt, wird die Ergebnisübersicht geöffnet (siehe Kapitel "*tibros-BB-Online* – [Praktikumsbörse –](#page-8-1) Suchergebnisse" auf Seite 9).

#### <span id="page-5-0"></span>**A - 3** *tibros***-BB-Online – Praktikumsbörse – Suche nach Suchkriterien**

Wird der Menüpunkt "Suche nach Suchkriterien" ausgewählt, wird eine Eingabemaske für die Suchkriterien geöffnet:

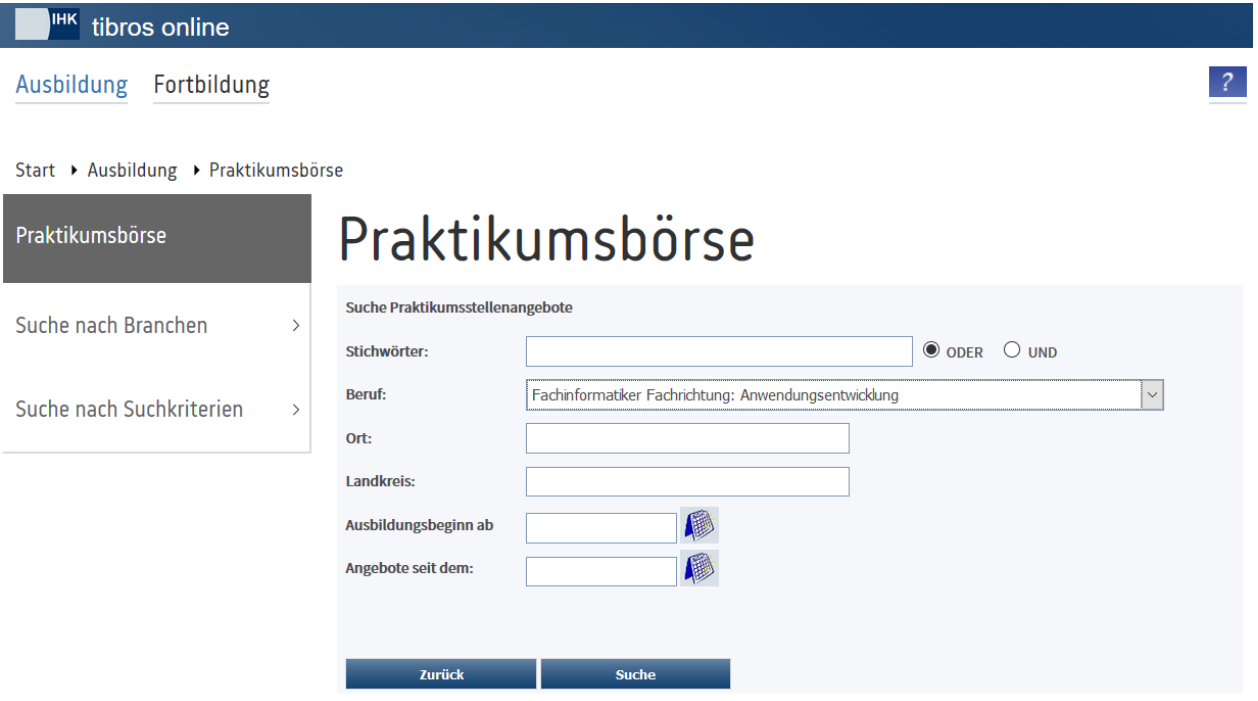

Bei der Suche nach Suchkriterien kann entweder nach einem Kriterium oder nach einer Kombination verschiedener Kriterien gesucht werden, beispielsweise alle Einzelhandelskaufleute in Pforzheim mit Ausbildungsbeginn ab 01.09.2017.

Sind die Kriterien eingegeben, wird durch Betätigung der Schaltfläche **der Suchten der Suchvorgang gestar**tet. Wird ein Suchvorgang erfolgreich durchgeführt, werden die gefundenen Angebote im Suchergebnis aufgelistet (siehe Kapitel "*tibros-BB-Online* – [Praktikumsbörse –](#page-8-1) Suchergebnisse" auf Seite 9).

#### <span id="page-6-4"></span><span id="page-6-0"></span>**A - 3.1** *tibros***-BB-Online – Praktikumsbörse – Stichwörtersuche**

Bei der Stichwörtersuche kann eine oder mehrere Berufsbezeichnung(en) eingegeben werden, auch die Eingabe von Teilbegriffen wie z. B. "Fachinfo" an Stelle von "Fachinformatiker" ist möglich.

Werden mehrere Stichwörter angegeben, kann gewählt werden, ob die Begriffe als Oder-Suche durchgeführt werden soll. Das heißt, es wird nach allen Stichwörtern gesucht, es muss jedoch jeweils nur eines der Stichwörter im Trefferdatensatz vorkommen. Alternativ kann die Suche als Und-Suche durchgeführt werden, das heißt, dass alle Stichwörter zwingend im Trefferdatensatz vorkommen müssen.

Die Stichwörtersuche ist empfehlenswert, wenn nach verschiedenen Berufen oder Berufsvarianten gleichzeitig gesucht werden soll, da bei der Berufssuche immer nur eine spezielle Auswahl möglich ist.

#### <span id="page-6-1"></span>**A - 3.2** *tibros***-BB-Online – Praktikumsbörse – Berufssuche**

Bei der Berufssuche kann ein bestimmter Beruf aus einer Tabelle gewählt werden. Es werden dann nur Ergebnisse für diesen Beruf angezeigt. Zu beachten ist hierbei, dass es für manche Berufe eine Grundform und verschiedene Varianten geben kann. In diesem Fall wird jeweils nur die ausgewählte Berufsvariante im Suchergebnis berücksichtigt, nicht jedoch die anderen Varianten bzw. die Grundform.

#### **Beispiel:**

In der Berufeliste wird der Beruf "Fachinformatiker" ausgewählt. Im Suchergebnis werden dann auch nur Angebote für die Grundversion "Fachinformatiker" des Berufs angezeigt, nicht jedoch die Berufsvarianten "Fachinformatiker Anwendungsentwicklung" und "Fachinformatiker Systemintegration".

Sollen Angebote für alle möglichen Varianten eines Berufs angezeigt werden, muss bei der Berufssuche für jede auswählbare Berufsvariante eine eigene Suche durchgeführt werden. Komfortabler ist in diesem Fall jedoch die Stichwörtersuche. Wird hier als Stichwort der Suchbegriff "Fachinformatiker" eingegeben, werden alle Angebote angezeigt, deren Berufsbezeichnung diesen Begriff enthält, also sowohl der Grundberuf als auch die möglichen Varianten (siehe Kapitel "*tibros-BB-Online* – [Praktikumsbörse –](#page-6-4) Stichwörter[suche"](#page-6-4) auf Seite 7).

#### <span id="page-6-2"></span>**A - 3.3** *tibros***-BB-Online – Praktikumsbörse – Ortssuche**

Wird ein Eintrag bei "Ort" vorgenommen, werden alle Praktikumsangebote in diesem Ort gefunden, unabhängig davon, welchen Beruf sie betreffen. Die Ortssuche ist vor allem mit einer Kombination mit anderen Suchkriterien interessant, um die Suchergebnisse zu konkretisieren.

#### <span id="page-6-3"></span>**A - 3.4** *tibros***-BB-Online – Praktikumsbörse – Ausbildungsbeginn**

Bei der Ausbildungsbeginnsuche kann nach dem Beginndatum des Praktikums gesucht werden. Das Datum muss dabei nach dem Schema TT.MM.JJJJ eingegeben werden, also beispielsweise 01.09.2017. Al-

ternativ kann über die Schaltfläche auch ein Auswahlkalender eingeblendet werden:

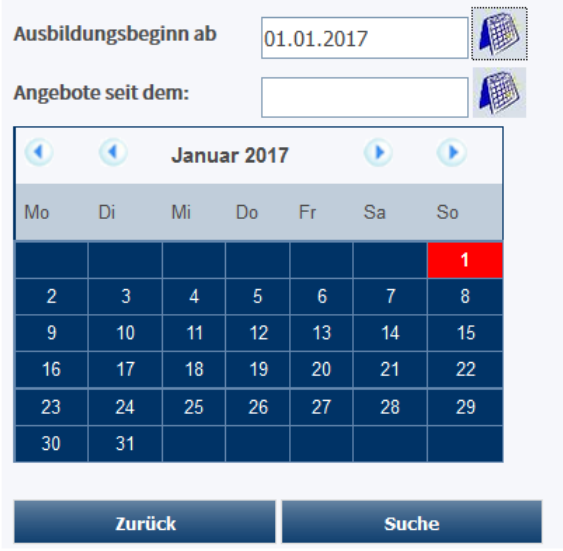

Zu beachten ist bei der Suche nach dem Ausbildungsbeginn, dass nur solche Angebote angezeigt werden, die exakt dem gesuchten Datum entsprechen oder danach beginnen.

#### **Beispiel:**

Wird das Beginndatum 02.09.2017 angegeben, werden alle Angebote angezeigt, bei denen als Ausbildungsbeginn entweder der 02.09.2017 ist oder die danach beginnen. Das Beginndatum kann dabei also auch im Jahr 2018 liegen. Angebote, bei denen als Beginndatum jedoch der 01.09.2017 angegeben wurde, werden nicht gefunden.

#### <span id="page-7-0"></span>**A - 3.5** *tibros***-BB-Online – Praktikumsbörse – Angebotsdatum**

Mit diesem Suchkriterium kann nach dem Datum gesucht werden, an dem das Praktikumsangebot veröffentlicht wurde. Dies ermöglicht es, sich bei wiederholten Suchanfragen immer nur die neuesten Angebote anzeigen zu lassen. Das Datum muss dabei nach dem Schema TT.MM.JJJJ eingegeben werden, also beispielsweise 01.09.2017.

Alternativ kann über die Schaltfläche auch ein Auswahlkalender eingeblendet werden:

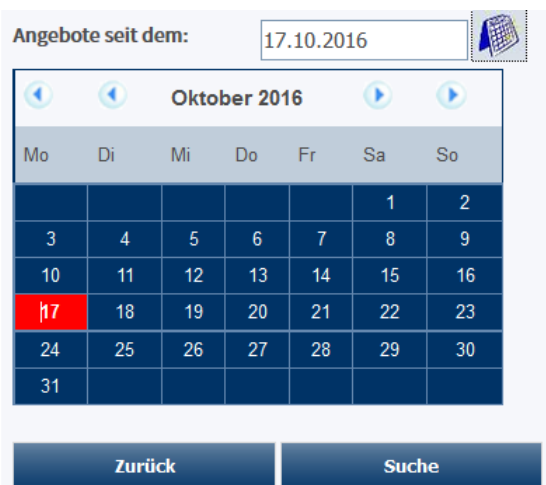

Zu beachten ist bei der Suche nach dem Angebotsdatum, dass nur solche Einträge der Praktikumsbörse angezeigt werden, die exakt dem gesuchten Datum entsprechen oder danach veröffentlicht wurden.

### <span id="page-8-1"></span><span id="page-8-0"></span>**A - 4** *tibros***-BB-Online – Praktikumsbörse – Suchergebnisse**

Die Anzeige der Suchergebnisse ist immer gleich aufgebaut, egal ob die Suche nach Branchen oder über Suchkriterien durchgeführt wurde:

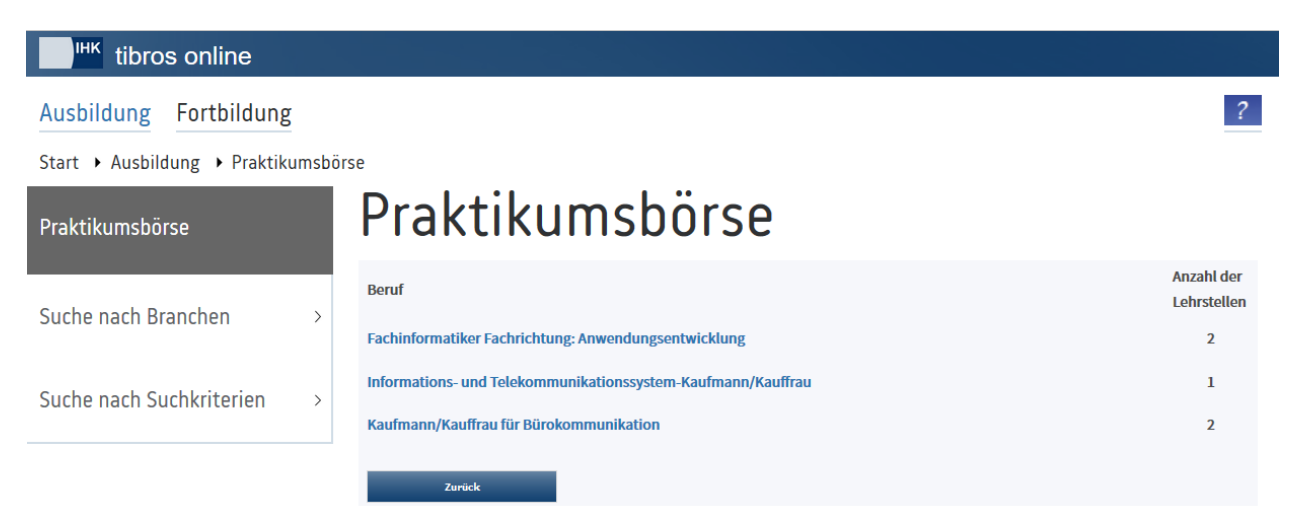

Angezeigt wird zunächst eine Übersicht, in der alle gefundenen Berufe aufgelistet sind. Zu den Berufen wird jeweils die Anzahl der Angebote genannt, die in der Praktikumsbörse gefunden wurden. Wird eine Berufsbezeichnung angeklickt, öffnet sich die Trefferliste zu diesem Beruf:

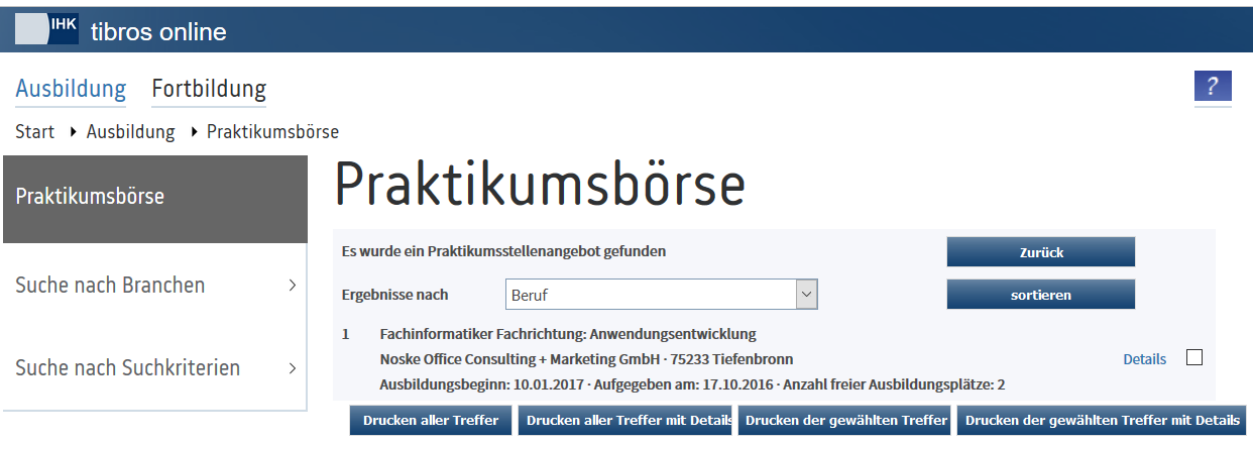

Mit der Schaltfläche <sup>zurück</sup> kann in die vorhergehende Berufeliste zurückgekehrt werden. Im Listenfeld "Ergebnisse nach" kann ausgewählt werden, ob die Angebotsübersicht nach Beruf, Firma, PLZ, Ausbil-

dungsbeginn oder Eingabedatum sortiert werden soll, die Sortierung wird durch Klick auf sortieren ausgeführt.

Soll eine Komplettliste aller gerade angezeigten Datensätze gedruckt werden, kann dies über die Schaltfläche **Drucken aller Treffer erfolgen, der Druck einer Liste mit Angebotsdetails wird über die Schaltfläche** Drucken aller Treffer mit Detail gestartet. Sollen nur bestimmte Angebote gedruckt werden, können diese ausgewählt werden, in dem die Kästchen am rechten Rand per Mausklick markiert werden, der Ausdruck der einfachen Liste erfolgt dann über Drucken der gewählten Treffer und der Druck der Detailliste über die Schaltfläche Drucken der gewählten Treffer mit Details . Bei den Angeboten kann durch Klick auf "Details" die Detailansicht aufgerufen werden:

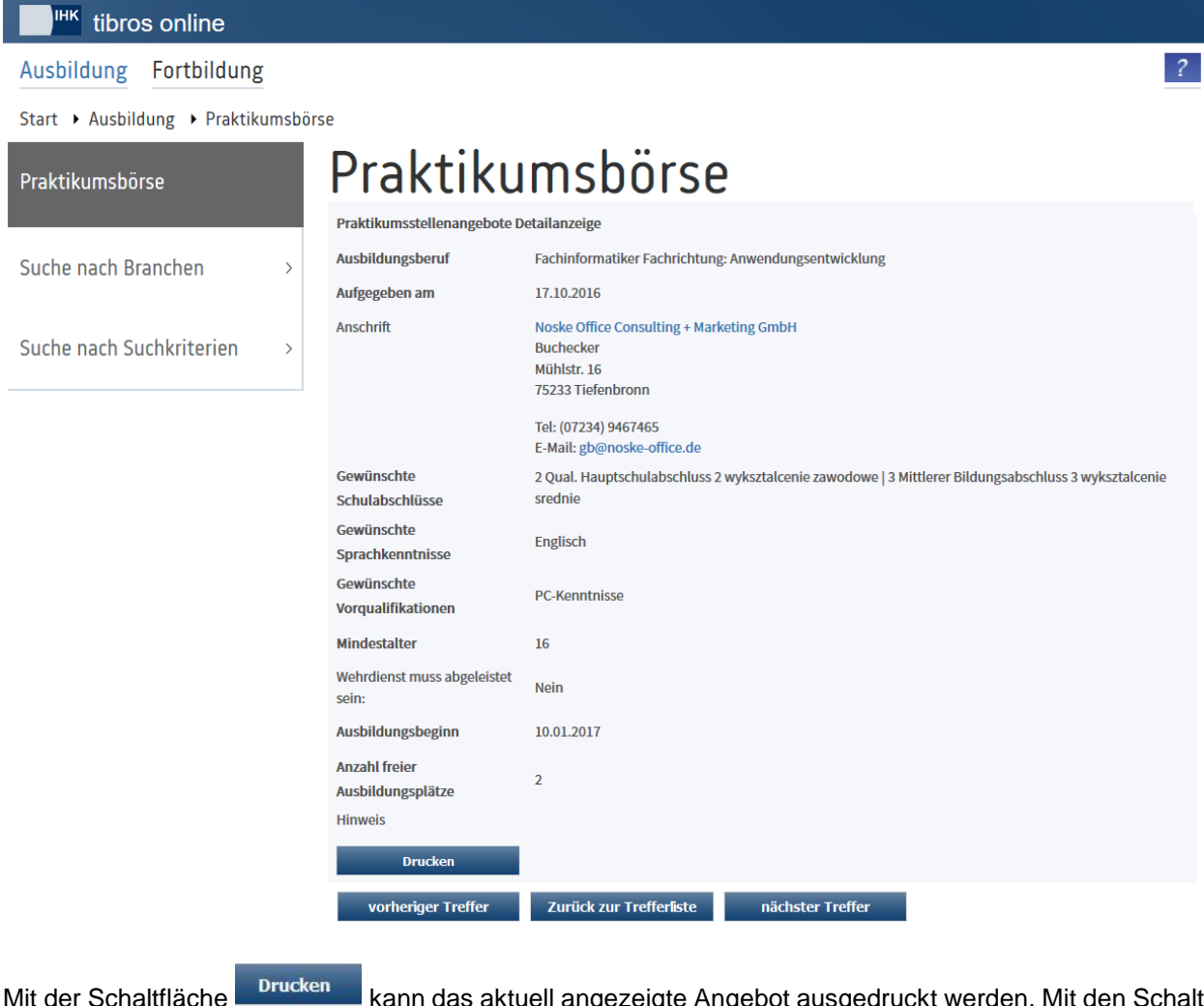

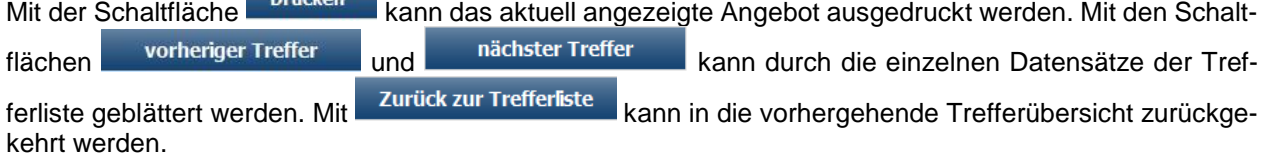

Wird in der Detailansicht der unterstrichene Teil einer Firmenbezeichnung angeklickt, so öffnet sich ein weiteres Fenster mit einer Unternehmenspräsentation, die das Unternehmen den Ausbildungsplatzsuchenden zur Verfügung gestellt hat.

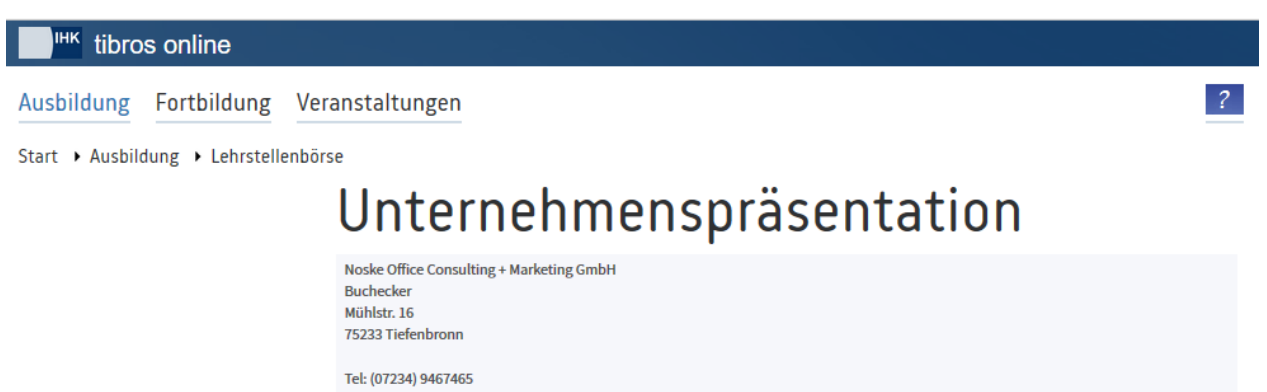

E-Mail: gb@noske-office.de

Produktivität durch Strategie

Management ähnelt einem spannenden Schachspiel: Das Ziel der Gewinnmaximierung durch effiziente Organisation in allen Bereichen des Unternehmens steht hierbei im Vordergrund. Die verschiedensten Möglichkeiten zur Zielerreichung müssen untereinander abgewogen und Zug um Zug umgesetzt werden.

Die Auswahl der richtigen Software spielt auch in Ihrem Unternehmen eine wichtige Rolle. Es geht heute dabei nicht mehr darum, dass die Software vorgegebene Aufgaben unterstützt. Das Angebot an Softwareanwendungen für alle Bereiche ist umfangreich genug. Vielmehr liegt auf der Einbettung der Anwendungen in die Organisation des Unternehmens die Möglichkeit zur optimalen Effizienzsteigerung. Alle tibros-Anwendungen sind unter diesen Gesichtspunkten konzipiert.

# <span id="page-11-0"></span>**B INDEX**

# **A**

Angebotsdatum – Praktikumsbörse – tibros-BB-Online 8 Ausbildungsbeginn – Praktikumsbörse – tibros-

BB-Online 7

# **B**

Berufssuche – Praktikumsbörse – tibros-BB-Online 7

# **O**

Ortssuche – Praktikumsbörse – tibros-BB-Online 7

# **P**

Praktikumsbörse – Angebotsdatum – tibros-BB-Online 8 Praktikumsbörse – Ausbildungsbeginn – tibros-BB-Online 7 Praktikumsbörse – Berufssuche – tibros-BB-Online 7 Praktikumsbörse – Ortssuche – tibros-BB-Online 7 Praktikumsbörse – Stichwörtersuche – tibros-BB-Online 7 Praktikumsbörse – Suche nach Branchen – tibros-BB-Online 5 Praktikumsbörse – Suche nach Suchkriterien – tibros-BB-Online 6 Praktikumsbörse – Suchergebnisse – tibros-BB-Online 9 Praktikumsbörse – tibros-BB-Online 5 Praktikumsbörse – Vorwort – tibros-BB-Online 5

# **S**

Stichwörtersuche – Praktikumsbörse – tibros-BB-Online 7 Suche nach Branchen – Praktikumsbörse – tibros-BB-Online 5 Suche nach Suchkriterien – Praktikumsbörse – tibros-BB-Online 6 Suchergebnisse – Praktikumsbörse – tibros-BB-Online 9

## **T**

tibros-BB Online – Praktikumsbörse – Vorwort 5 tibros-BB-Online – Praktikumsbörse 5 tibros-BB-Online – Praktikumsbörse – Angebotsdatum 8

tibros-BB-Online – Praktikumsbörse – Ausbildungsbeginn 7 tibros-BB-Online – Praktikumsbörse – Berufssuche 7 tibros-BB-Online – Praktikumsbörse – Ortssuche 7 tibros-BB-Online – Praktikumsbörse – Stichwörtersuche 7 tibros-BB-Online – Praktikumsbörse – Suche nach Branchen 5 tibros-BB-Online – Praktikumsbörse – Suche nach Suchkriterien 6 tibros-BB-Online – Praktikumsbörse – Suchergebnisse 9